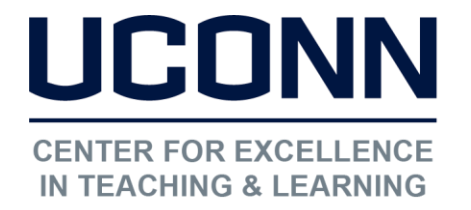

# HuskyCT User Guide: Importing Grades to Student Admin System (PeopleSoft)

## 1. Select "Letter Grade" as your Primary Display

í at the top of your final grade column and select Go to the Full Grade Center, click on the dropdown "Edit Column Information."

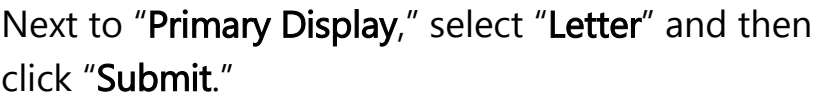

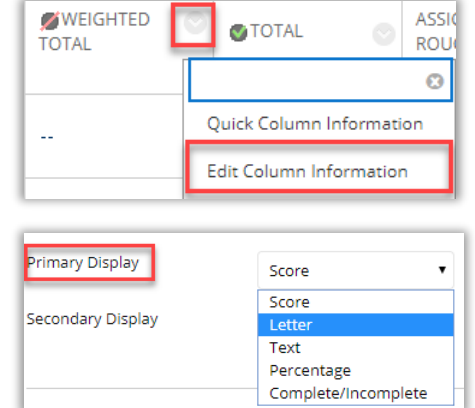

## 2. Download Grades

 In the Full Grade Center, click on "Work Offline" at the upper right, and then on "Download."

 Change the setting under "Data" to "Selected Column," choose the column in grades and select "Comma" as the delimiter type, and select "My Computer" the Grade Center that contains final letter as the Location.

 $\overline{a}$ 

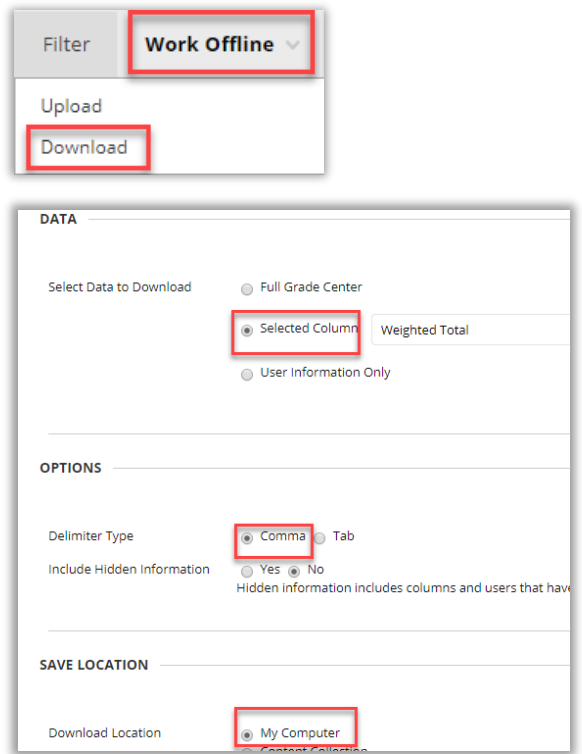

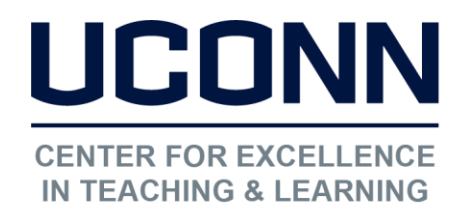

#### Educational Technologies Office | Rowe 422

[edtech@uconn.edu](mailto:edtech@uconn.edu) 

860.486.5052

Use Excel to open the .CSV file downloaded from HuskyCT. Remove all columns except for Username and the column with the course grades.

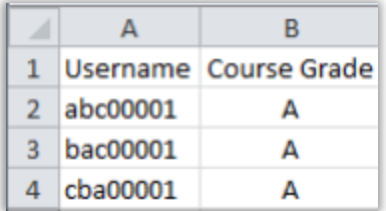

Add two new columns to the left of the column that contains the NetIDs.

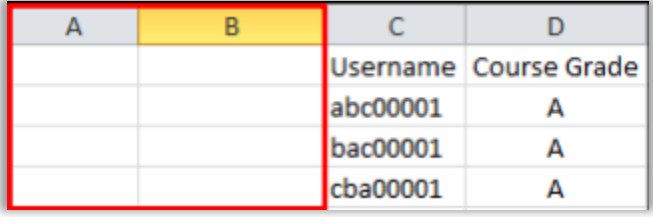

Enter the term code (e.g., 1148 for Fall 2014) in just Row 2 of Column A as shown here.

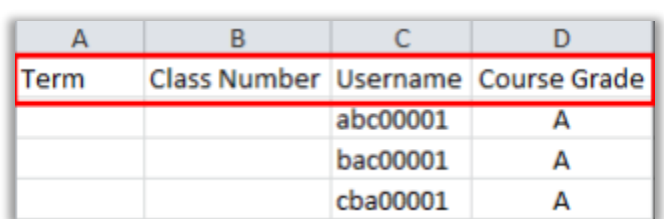

Name the first column "Term" and the second column "Class Number". The order of the data columns is a requirement. The header names can vary.

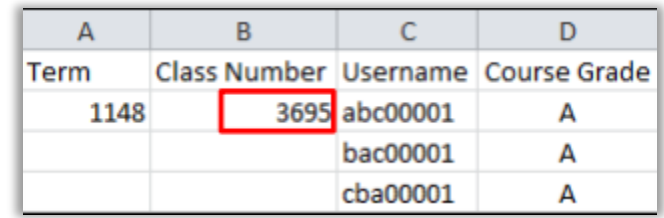

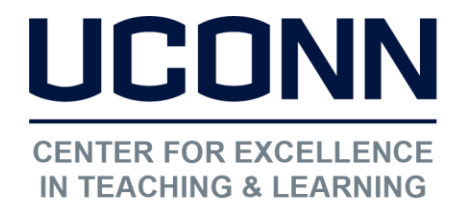

[edtech@uconn.edu](mailto:edtech@uconn.edu) 

860.486.5052

Enter the class number for your course section in just Row 2 of Column B.

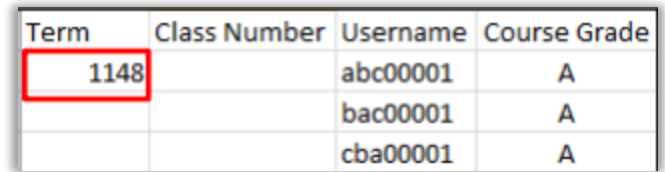

NOTE: When saving the edited file, it must remain a CSV file. Excel may ask you to confirm that you wish to keep the file in CSV format. Click Yes.

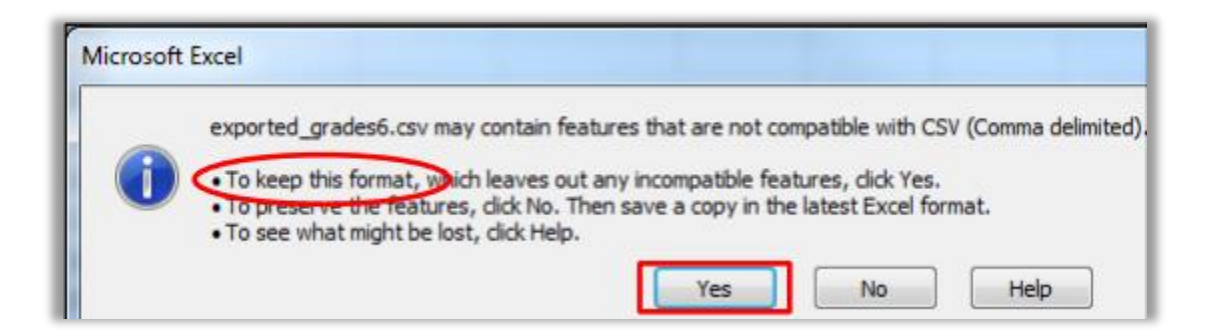

## 3. Import Grades to PeopleSoft

1. Go to<https://studentadmin.uconn.edu/>

I

I

j

I

2. Click on Self Service and then on Faculty Center.

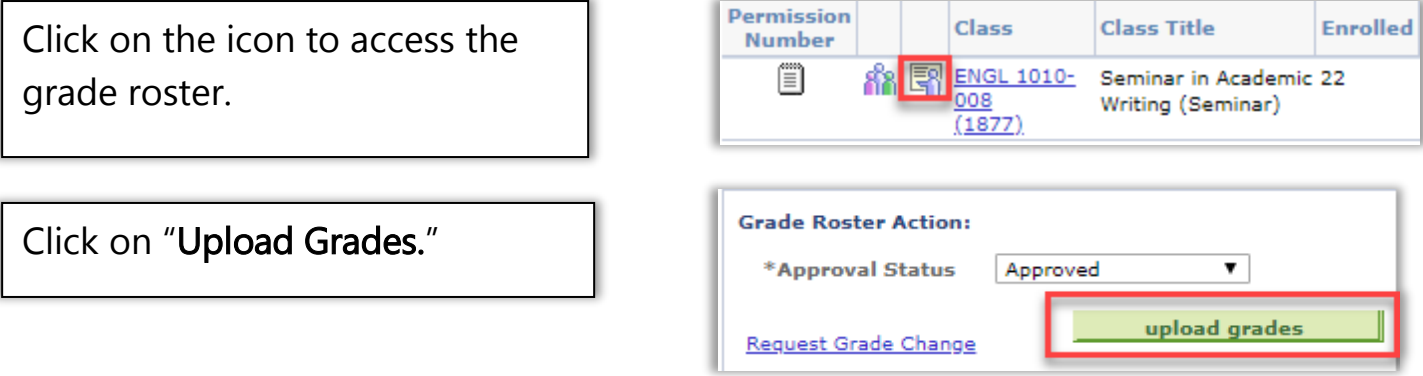

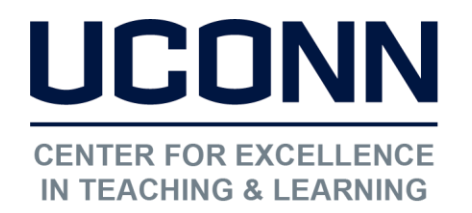

#### Educational Technologies Office | Rowe 422

[edtech@uconn.edu](mailto:edtech@uconn.edu) 

860.486.5052

Click on the Browse button and select the file needed to upload. After the file appears in the text box next to browse, click the upload button.

Desktop\Fall08\_ENGL1000sec2\_finalGrades.csv **Browse** Upload Cancel

NOTE: Once the grades have been uploaded you will need to complete the usual review, save, and approve process. Please contact the Office of the Registrar (860- 486-3331; registrar@uconn.edu) for questions regarding the recording of grades.

### Still need help?

For further information or assistance with HuskyCT, please contact the Educational Technology Office at [edtech@uconn.edu](mailto:edtech@uconn.edu) or 860-486-5052.